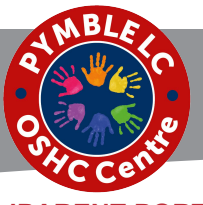

# **Pymble LC OSHC iParent Portal** - Quick Reference How To Guide

# **iParent Portal Home Page**

### **iPARENT PORTAL**

iParent Portal is where Parents/Guardians can:

- Self-manage their child care bookings
- View customer account statements
- View current account balance
- Manage payment details
- View reminders and notifications
- Manage account details

# **HOW TO CREATE AN ACCOUNT**

- 1. Click on the **link** provided to you via our Welcome to the iParent portal email.
- 2. Click **Create New User** and > follow the [prompts.](https://parents.kidsoft.com.au/p/JAG/find-a-place)

### **HOW TO LOG-IN TO YOUR ACCOUNT**

- If you are logging-in to the iParent Portal for the first time > follow the **How To Create An Account** steps above.
- If you already have an iParent Portal account > click on: https://parentslogin.kidsoft.com.au/
- [If you prefer, you can use your](https://parentslogin.kidsoft.com.au/) **Facebook Account** to log-in.

### **FORGOTTEN YOUR PASSWORD?**

If you have forgotten your iParent Portal password > from the **log-in screen**> click **I forgot my password** > and follow the prompts to have a new secure link emailed to you to reset your password.

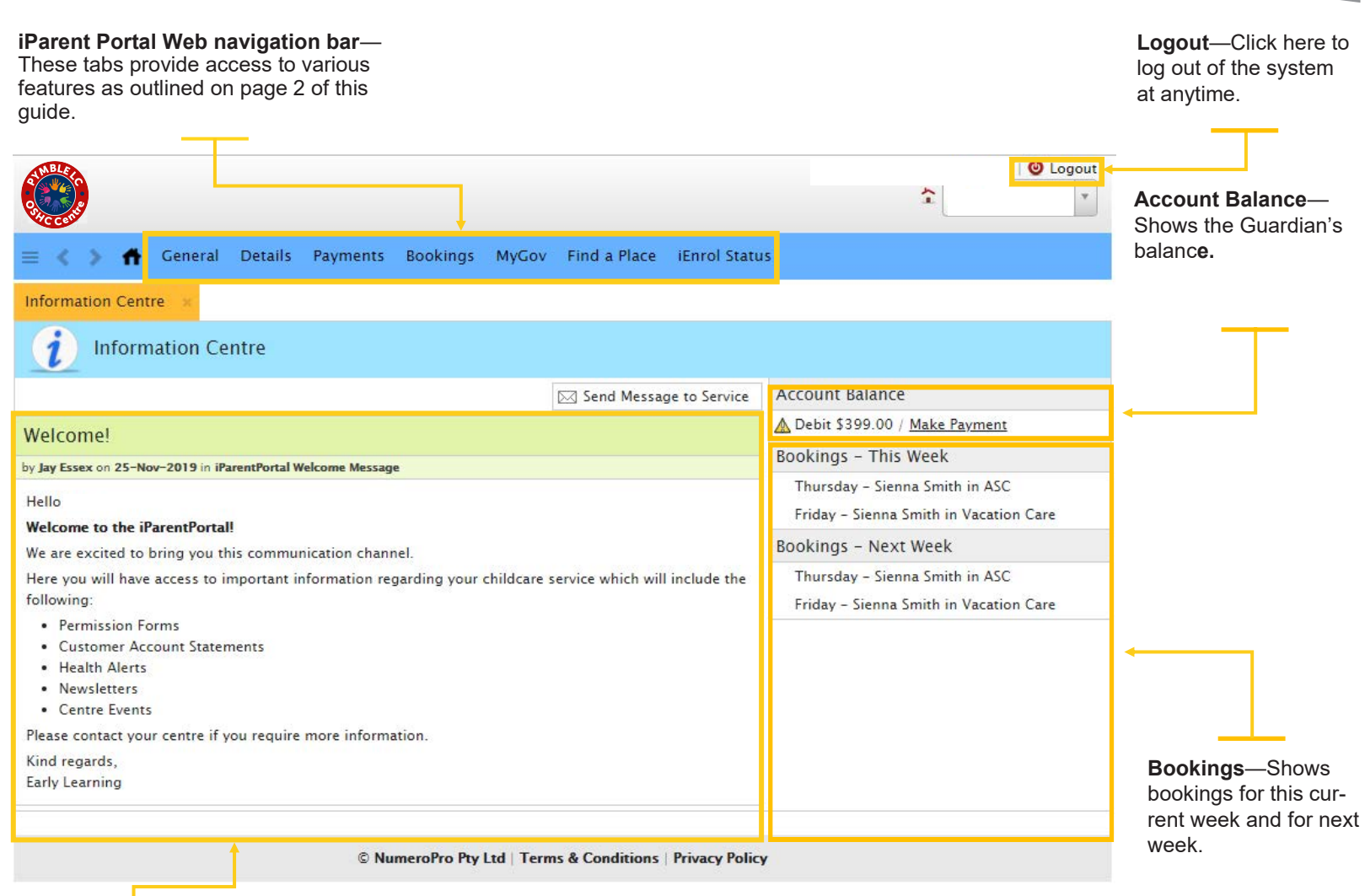

**Information Centre**—Shows service related news post communications.

1<br>1<br>1

### The iParent Portal is where Parents/

Guardians can:

- Self-manage their child care bookings
- View customer account statements
- View current account balance
- Manage payment details
- View reminders and notifications
- Manage account details

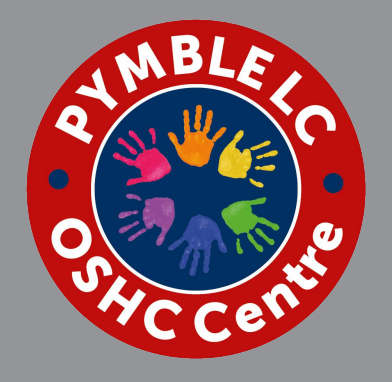

If you have any questions or require additional help when using the iParent Portal please oshcad[min@pymblelc.nsw.edu.au](mailto:customerservice@primaryoshcare.com.au)

### **HOW TO ADD YOUR PAYMENT DETAILS**

All accounts are required to have a valid bank account or credit card supplied as a condition of enrolment.

- 1. To enter your payment details > log-in to your **iParent Portal account**
- 2. From the iParent Portal **home page** > click the **Payments** [tab \(blue banner across](https://parentslogin.kidsoft.com.au/) the top of the page).
- 3. Click **+ Add a new Payment Detail** and > fill in the required fields
- 4. Read and tick that you understand the payment **terms & conditions** then > click **Save**

*Once saved, all future debits will be processed against your preferred payment option.* 

# **HOW TO MAKE BOOKINGS**

### To make a **Casual Booking**:

- 1. From the iParent Portal home page > click the **Bookings** tab (blue banner across the top of the page). *The Bookings screen will display.*
- 2. On the right-hand side > click **Casual Booking**. *The New Casual Booking screen will display.*
- 3. Select the **Child** from the dropdown list.
- 4. Select the **Booking Date** from the calendar provided.
- 5. Select the care type from the **Room** drop-down list.
- 6. Tick that you have read and understand the **booking information conditions.**
- 7. Click **Save**.

### To make a **Routine Booking**:

1. From the iParent Portal **home page** > click the **Bookings** tab (blue banner across the top of the page).

### *The Bookings screen will display*

- 2. On the right-hand side > click **Create Booking.** *The Manage Bookings screen will display*
- 3. Select the **Child** from the drop-down list.
- 4. Repeat.
- 5. Select the **Booking Date** from the calendar provided.
- 6. Select the **Repeat Until** from the calendar provided.
- 7. Select the **Bookings per Day** from the drop-down list.
- 8. Select the care type from the **Room** drop down list.
- 9. Select the **Days** per week for the required care.
- 10. Tick that you have read and understand the **booking information** conditions.
- 11. Click **Save**

### **HOW TO FIND CUSTOMER ACCOUNT STATEMENT**

- 1. From the iParent Portal **home page** > under Notifications click on **new statement** added. *The Notifications screen will display*
- 2. Click on the (insert **magnifying glass**) or (**download**) image to view or download the Customer Account Statement provided by the service.
- 3. You can access the Customer Account Statements provided by the service at anytime by clicking on; General / Documents Provided.